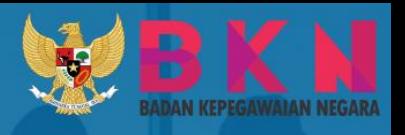

# **BUKU PETUNJUK PENDAFTARAN** PENDATAAN NON ASN

0

 $\frac{20}{22}$ 

BADAN KEPEGAWAIAN NEGARA

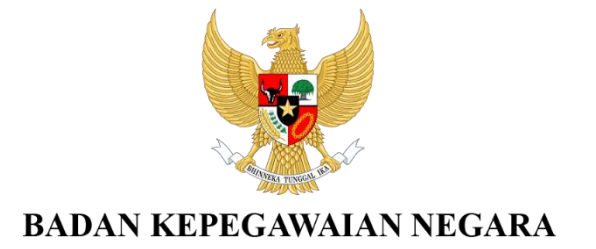

# **BUKU PETUNJUK PENDAFTARAN PENDATAAN NON ASN**

### DAFTAR ISI

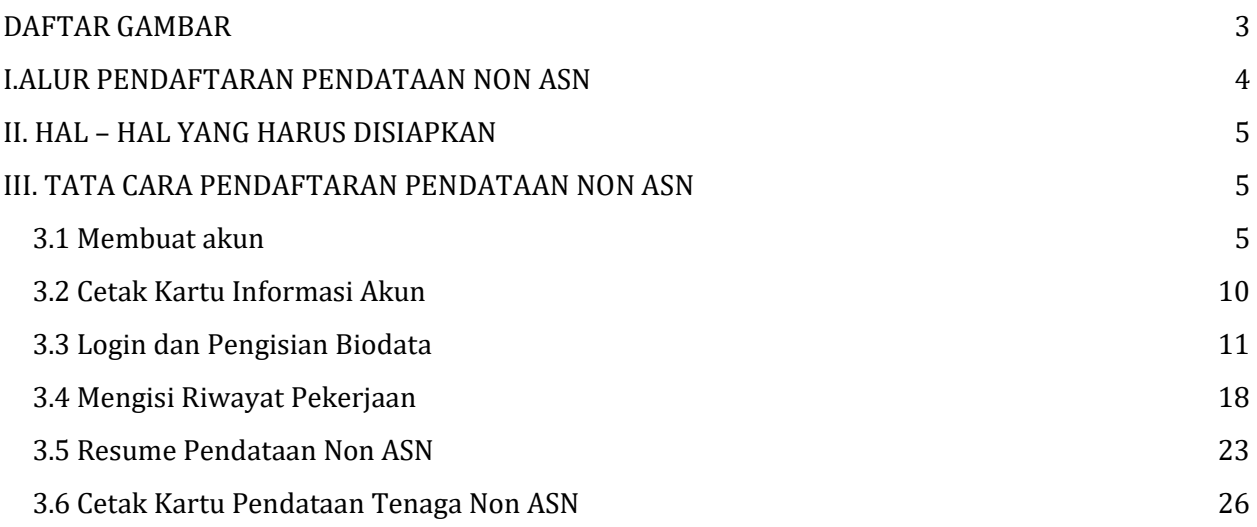

## DAFTAR GAMBAR

<span id="page-3-0"></span>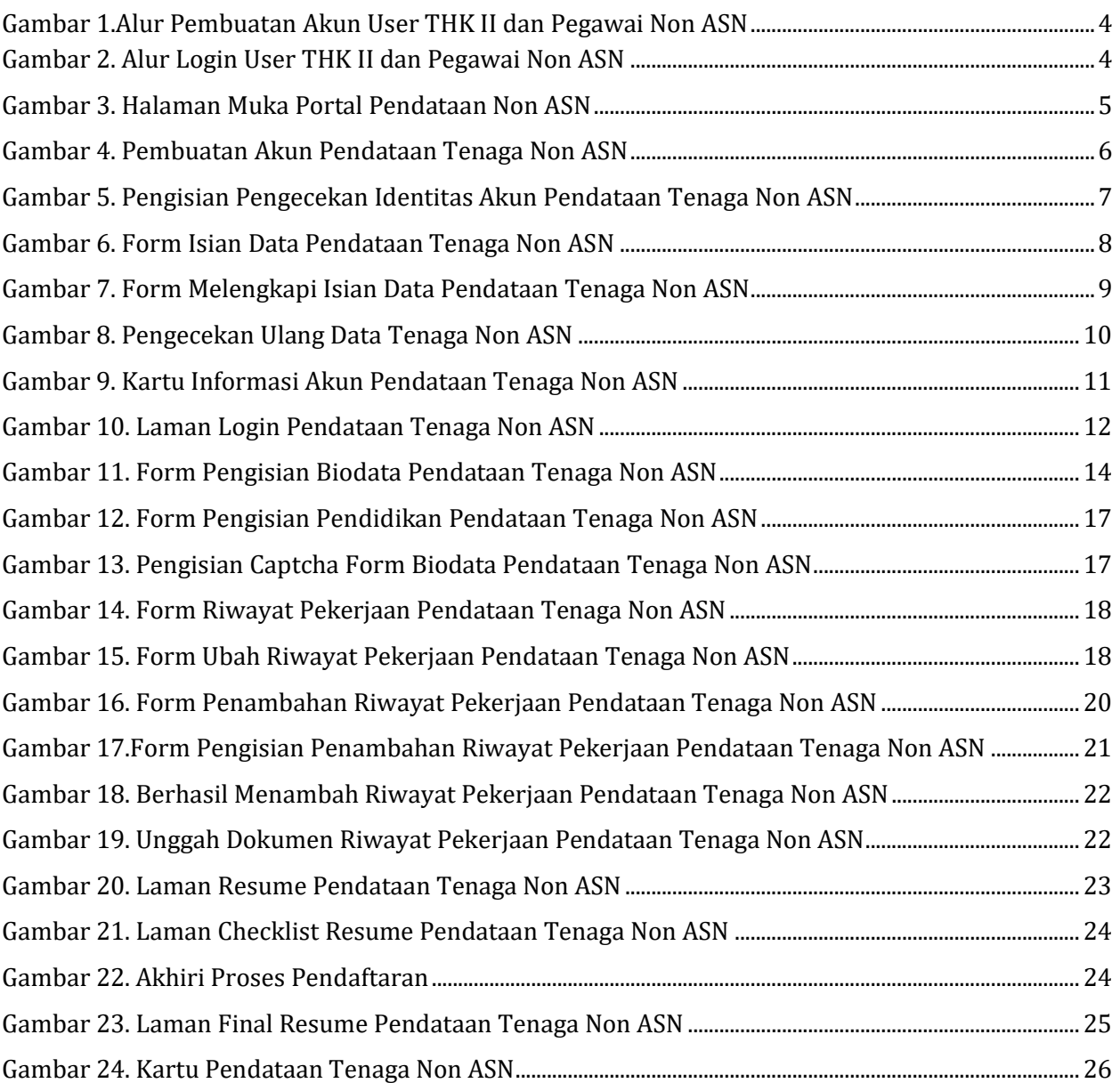

#### <span id="page-4-0"></span>I. ALUR PENDAFTARAN PENDATAAN NON ASN

Alur proses pendataan Tenaga Non ASN terdiri dari dua tahapan yaitu Pembuatan Akun untuk dapat mencetak kartu informasi pendaftaran sesuai Gambar 1. Selanjutnya setelah mendapatkan Kartu Informasi Pendaftaran, Tenaga Non ASN melanjutkan proses login dan pengisian data sesuai Gambar 2.

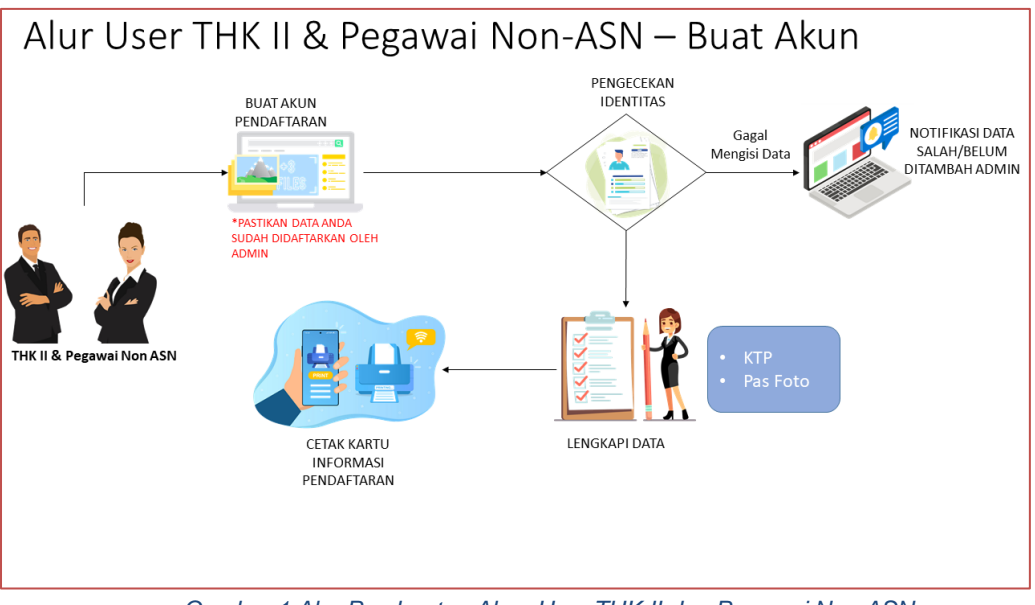

<span id="page-4-2"></span> *Gambar 1.Alur Pembuatan Akun User THK II dan Pegawai Non ASN*

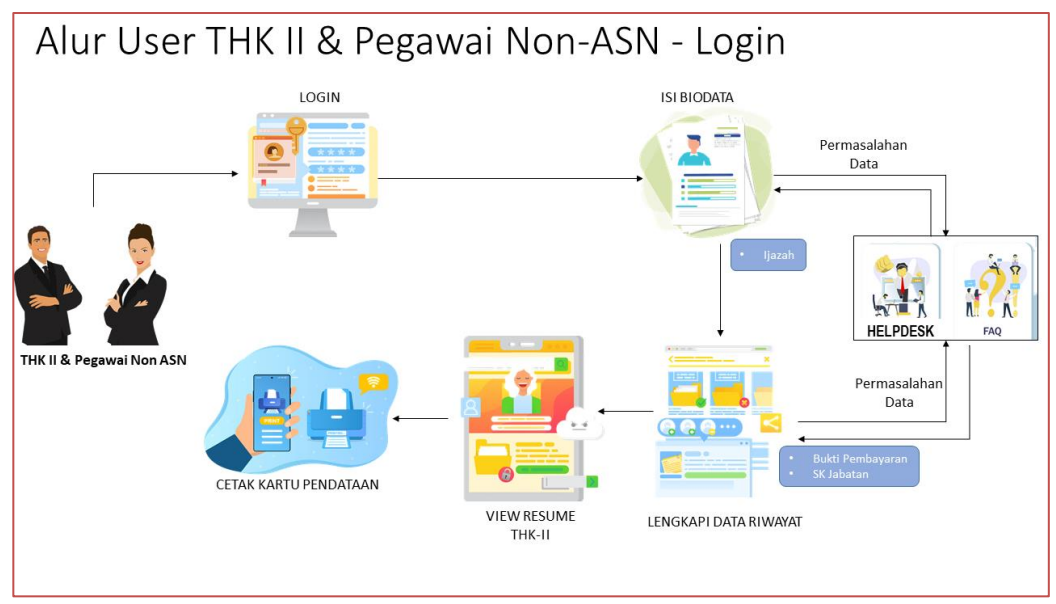

<span id="page-4-1"></span> *Gambar 2. Alur Login User THK II dan Pegawai Non ASN*

#### II. HAL – HAL YANG HARUS DISIAPKAN

Sebelum melaporkan data diri atau selanjutnya disebut 'mendaftar' sebagai Tenaga Non ASN pada Pendataan Tenaga Non ASN Tahun 2022, pastikan telah mempersiapkan dokumendokumen yang dibutuhkan. Dokumen tersebut terdiri dari:

- 1. Kartu Tanda Penduduk (KTP) atau Surat Keterangan dari Dinas Kependudukan dan Catatan Sipil
- 2. Kartu Keluarga
- 3. Ijazah
- 4. Pas foto
- 5. Swafoto/*selfie*
- 6. Surat Keputusan (SK) Jabatan
- 7. Bukti Pembayaran Gaji

#### <span id="page-5-1"></span><span id="page-5-0"></span>III. TATA CARA PENDAFTARAN PENDATAAN NON ASN

#### 3.1 Membuat akun

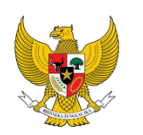

Pembuatan Akun Pendataan Tenaga NON ASN Ikuti langkah pembuatan akun berikut ini. Isilah data dengan benar. Portal

Untuk mendaftarkan diri pada Pendataan Tenaga Non ASN Tahun 2022 ini, Tenaga Non ASN harus membuat akun terlebih dahulu. Langkah-langkah membuat akun adalah sebagai berikut:

1. Tenaga Non ASN mengakses Portal Pendataan Tenaga Non ASN Tahun 2022 pada alamat https://pendataan-nonasn.bkn.go.id/ seperti tampilan di bawah ini:

<span id="page-5-2"></span>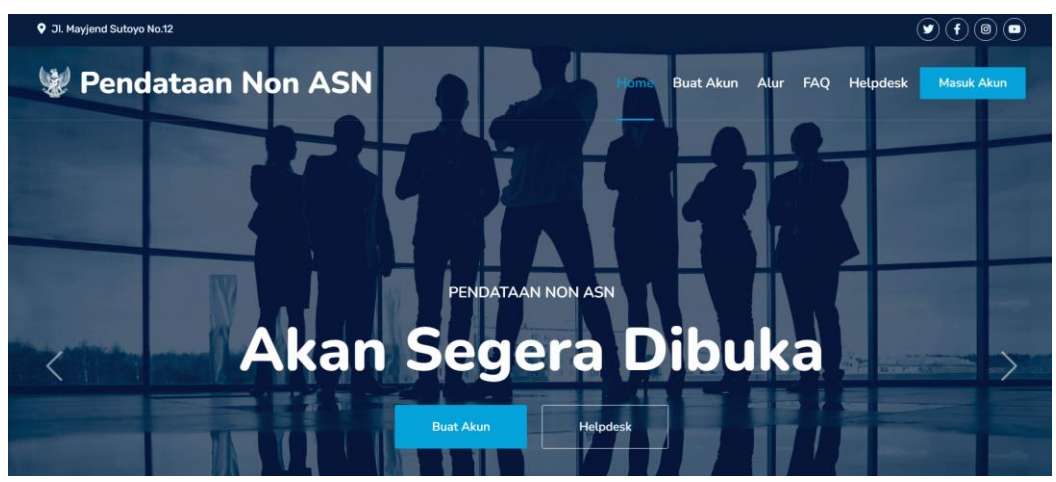

*Gambar 3. Halaman Muka Portal Pendataan Non ASN*

- 2. Pastikan bahwa data Anda sudah di daftarkan oleh Admin Instansi masing-masing dalam aplikasi pendataan Non ASN.
- 3. Membuat Akun Pendataan Tenaga Non ASN dengan klik <sup>Buat Akun</sup> . Akan tampil halaman 'Langkah 1: Pengecekan Identitas'. Langkah ini bertujuan untuk memastikan bahwa data Anda sudah didaftarkan oleh Admin Instansi. Tampilannya adalah pada halaman sebagai berikut :

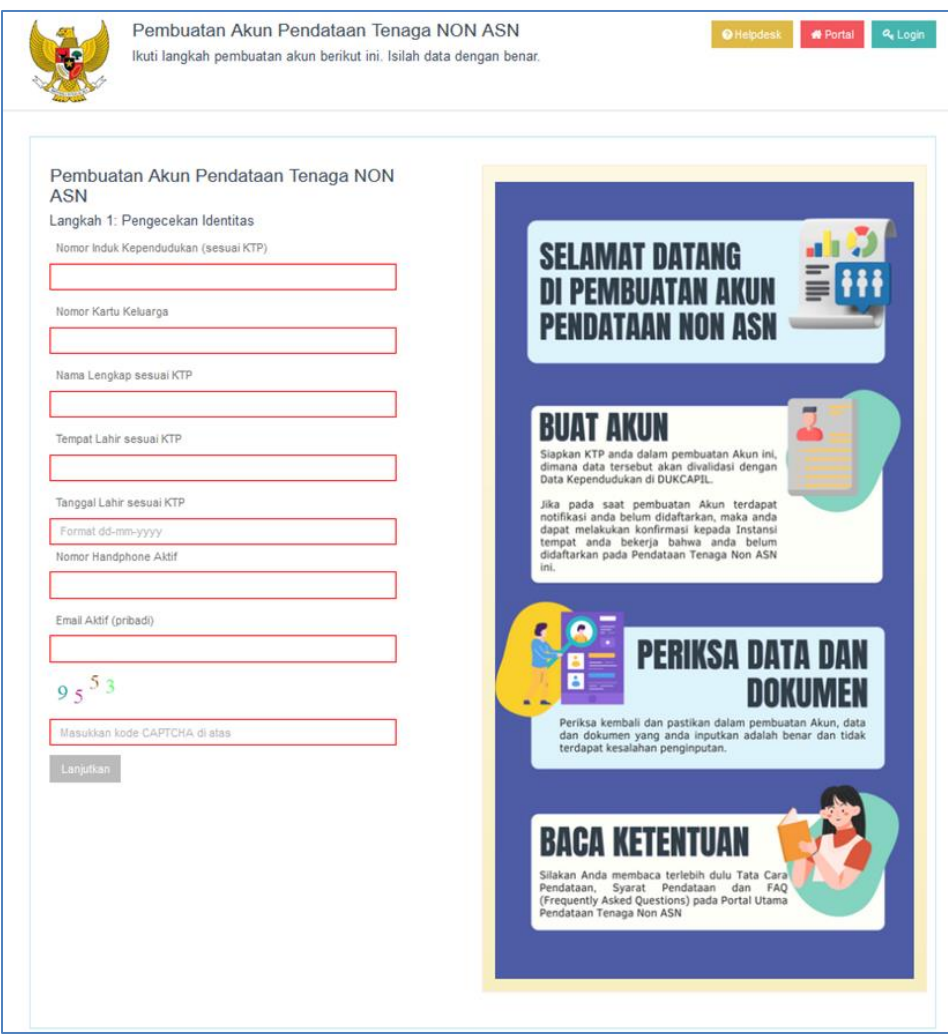

*Gambar 4. Pembuatan Akun Pendataan Tenaga Non ASN*

- <span id="page-6-0"></span>4. Tenaga Non ASN melengkapi data-data yang harus diisikan sesuai dengan tampilan pada halaman 'Langkah 1: Pengecekan Identitas' yaitu :
	- Nomor Induk Kependudukan (NIK) sesuai KTP
	- Nomor Kartu Keluarga
	- Nama Lengkap sesuai KTP
	- Tempat Lahir sesuai KTP
	- Tanggal Lahir sesuai KTP
	- Nomor handphone aktif
- Alamat *email* pribadi yang aktif
- *Captcha* yang tertera di layar

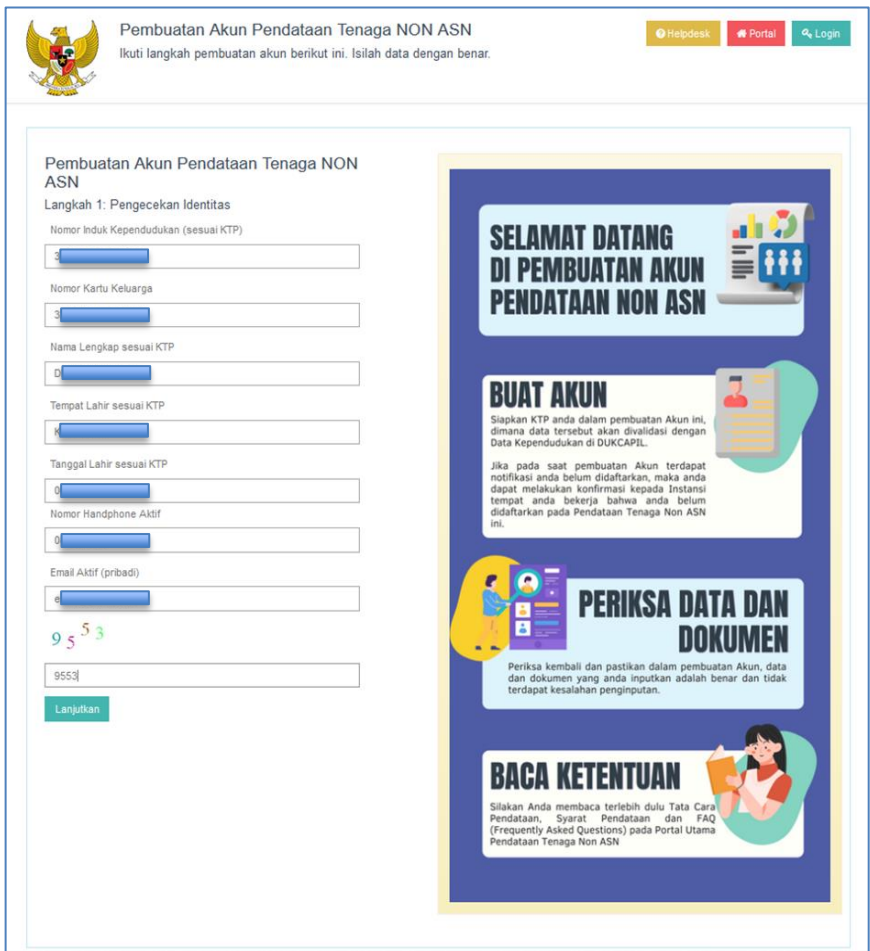

*Gambar 5. Pengisian Pengecekan Identitas Akun Pendataan Tenaga Non ASN*

5. Jika telah melengkapi semua isian, klik **Leanguwan**, Apabila data Anda sudah didaftarkan Instansi maka akan tampil halaman 'Langkah 2: Lengkapi Data' sebagai berikut :

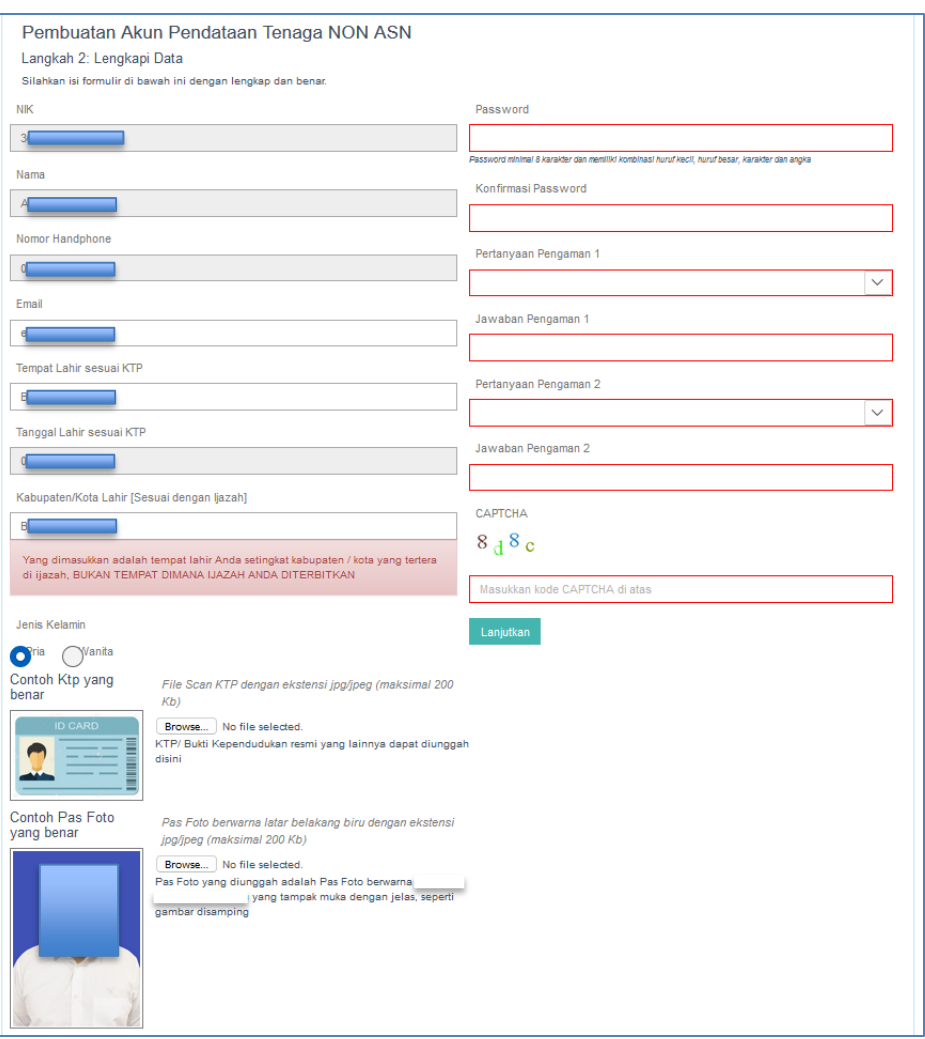

*Gambar 6. Form Isian Data Pendataan Tenaga Non ASN*

- <span id="page-8-0"></span>6. Apabila data Anda belum didaftarkan pada aplikasi, maka akan muncul notifikasi "Ända Belum Didaftarkan oleh Admin Instansi". Silahkan melapor pada instansi masing-masing.
- 7. Tenaga Non ASN melanjutkan proses membuat akun dengan mengisikan data-data sesuai kolom-kolom isian. Perhatikan petunjuk pengisian pada setiap kolom. *Password*, Pertanyaan Pengaman, dan Jawaban Pengaman harus diingat dan dijaga kerahasiaannya oleh setiap calon pendaftar.
- 8. Setelah melengkapi data, lakukan unggah/*upload*:
	- file scan berwarna KTP/Surat Keterangan Kependudukan asli yang berformat jpg/jpeg dan berukuran maksimal 200 Kb
	- file pasfoto berwarna yang berformat jpg/jpeg dan berukuran maksimal 200 Kb
- 9. Jika telah mengisi semua data dan mengunggah file, isikan kode CAPTCHA dan klik Lanjutkan .

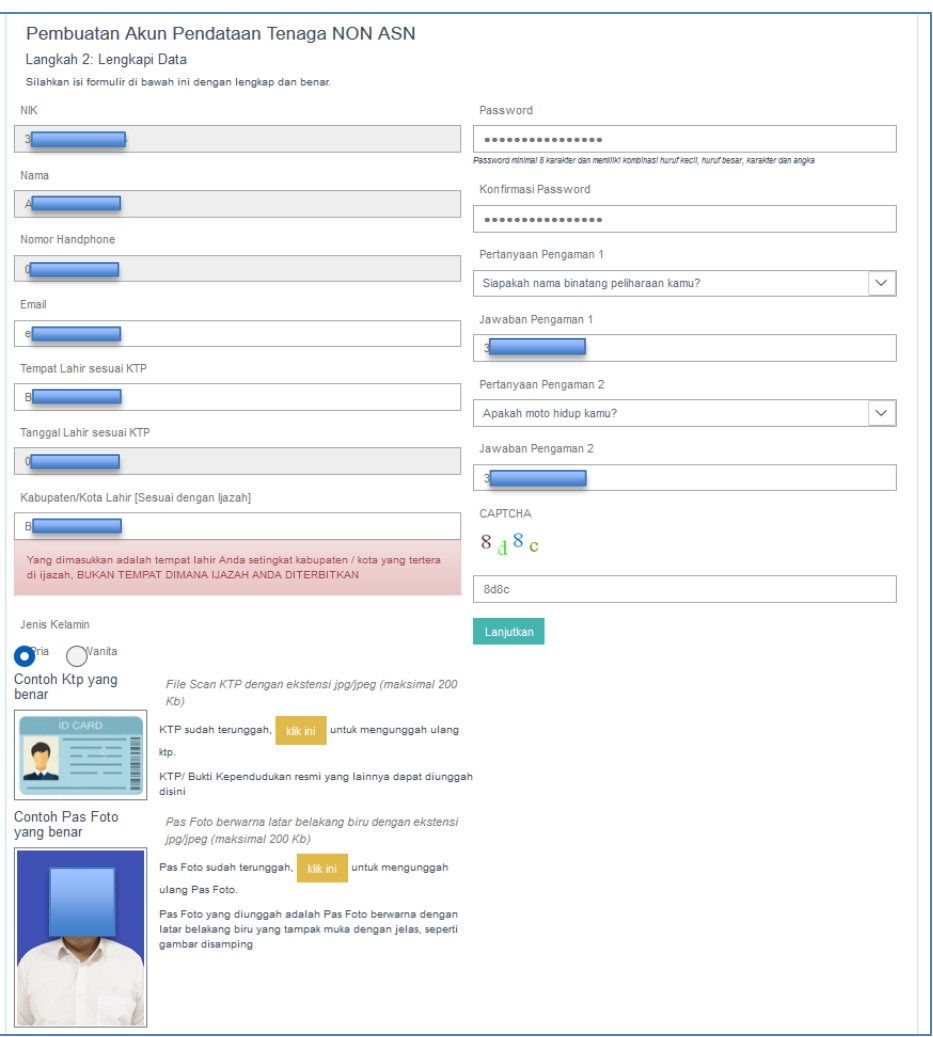

*Gambar 7. Form Melengkapi Isian Data Pendataan Tenaga Non ASN*

- <span id="page-9-0"></span>10. Langkah ketiga dalam pembuatan akun dilanjutkan dengan pengecekan ulang data. Tenaga Non ASN wajib melakukan pengecekan ulang terhadap data-data yang telah diisikannya pada Langkah 1 dan 2 :
	- Proses Pembuatan Akun ● jika data-data diyakini telah sesuai maka silakan klik
	- jika ingin melakukan perbaikan data klik kembali

Pastikan semua data sesuai dan tidak terdapat kesalahan pengisian, karena setelah pembuatan akun diproses **sudah tidak dapat** lagi dilakukan perubahan data seperti Nama, Tempat Lahir, Tanggal Lahir, Pasfoto, dan sebagainya.

Halaman 'Langkah 3: Pengecekan Ulang Data' memiliki tampilan sebagai berikut:

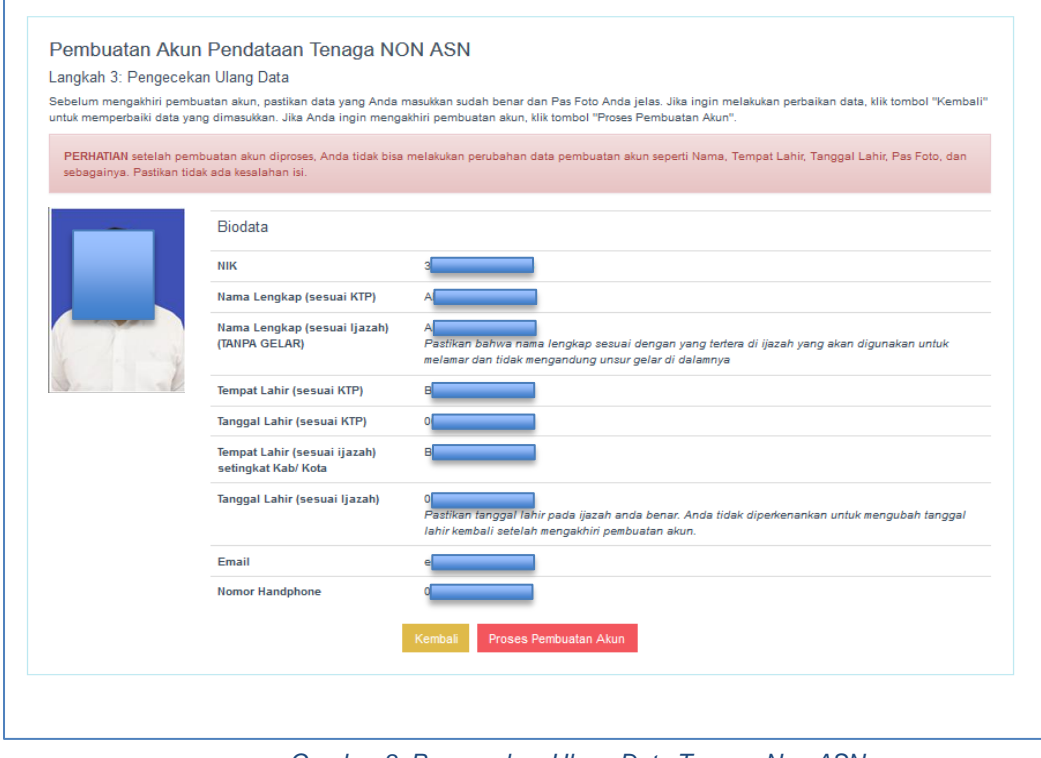

*Gambar 8. Pengecekan Ulang Data Tenaga Non ASN*

<span id="page-10-1"></span>9. Saat klik proses pembuatan akun akan tampil notifikasi kesesuaian data. Jika yakin telah sesuai klik **kabali yang kelum yakin silakan klik** <sup>Tidak</sup>.

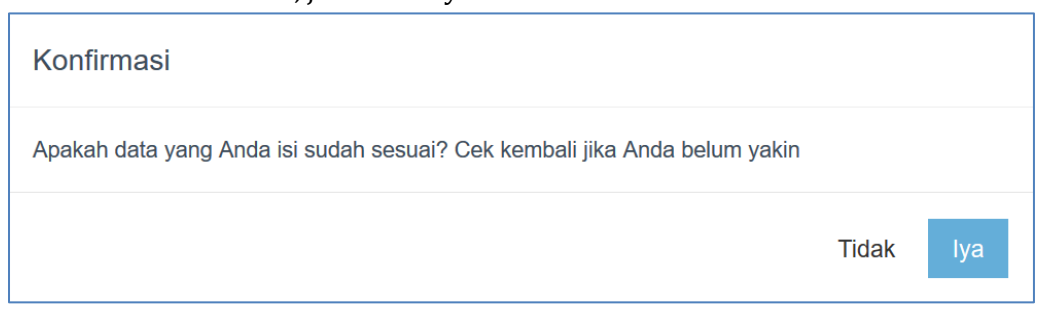

10. Jika telah mengkonfirmasi kesesuaian data di atas, maka pembuatan Akun telah **selesai**.

#### <span id="page-10-0"></span>3.2 Cetak Kartu Informasi Akun

Langkah selanjutnya dalam membuat akun adalah melakukan cetak kartu informasi akun. Tenaga Non ASN dapat melakukan pencetakan Kartu Informasi Akun dengan klik Cetak Informasi Pendaftaran , dan masuk / login ke akun yang telah dibuat dengan klik Lanjutkan Login Pendaftaran .

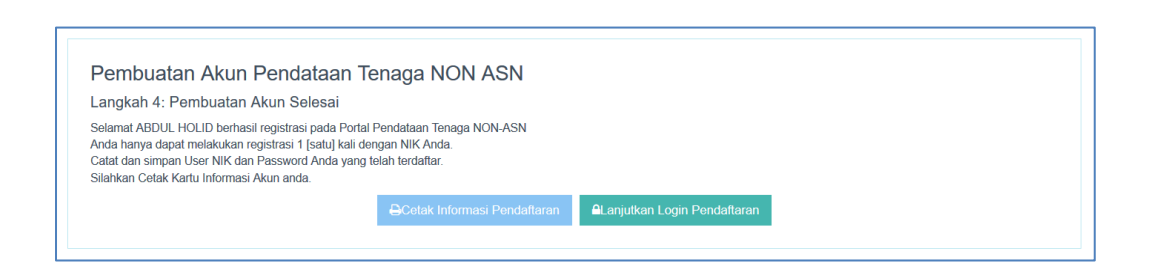

Tampilan cetakan **Kartu Informasi Akun Pendataan Tenaga Non ASN** adalah sebagai berikut:

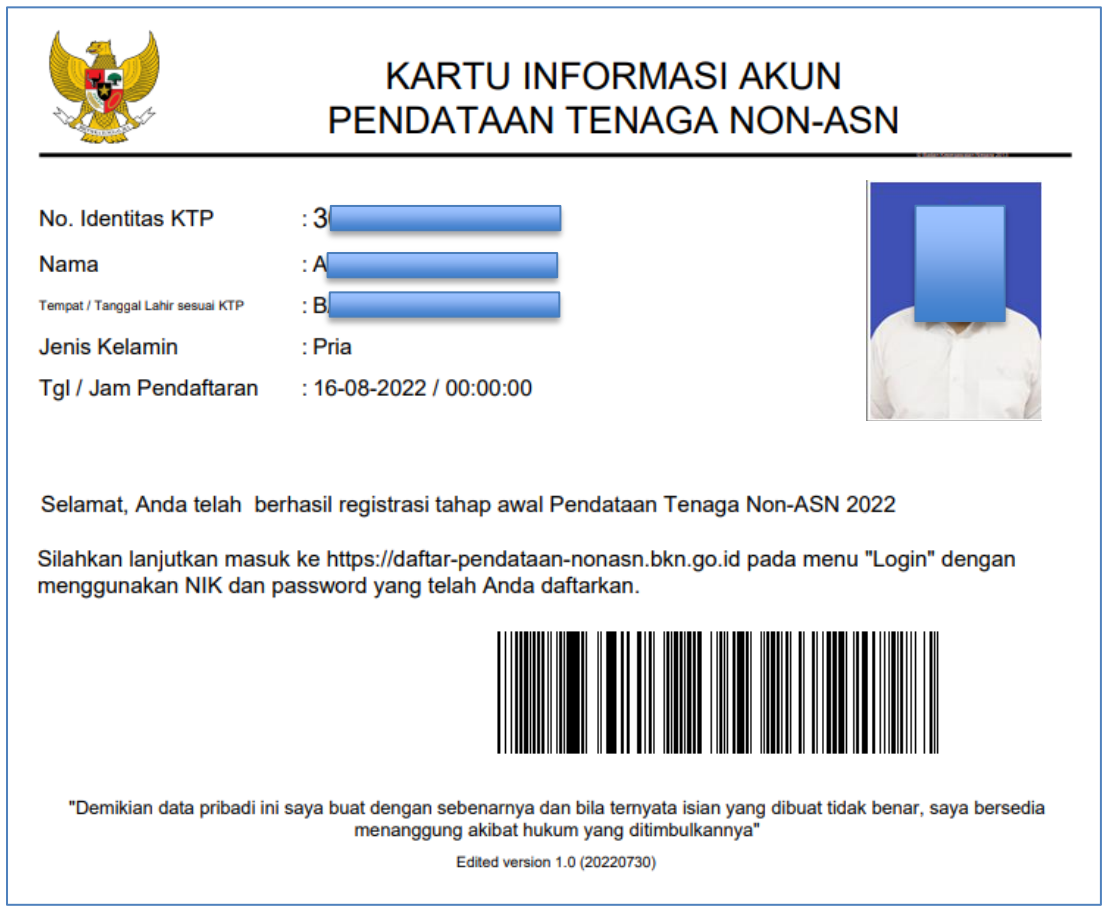

*Gambar 9. Kartu Informasi Akun Pendataan Tenaga Non ASN*

#### <span id="page-11-1"></span><span id="page-11-0"></span>3.3 Login dan Pengisian Biodata

1. Setelah Tenaga Non ASN berhasil melakukan pembuatan akun, akses [https://pendataan-](https://pendataan-nonasn.bkn.go.id/)

[nonasn.bkn.go.id,](https://pendataan-nonasn.bkn.go.id/) kemudian klik tombol **Wasuk Akun** yang tertera di sudut kanan atas, atau klik tombol **ALanjutkan Login Pendaftaran** setelah tenaga non ASN mencetak Kartu Informasi Akun.

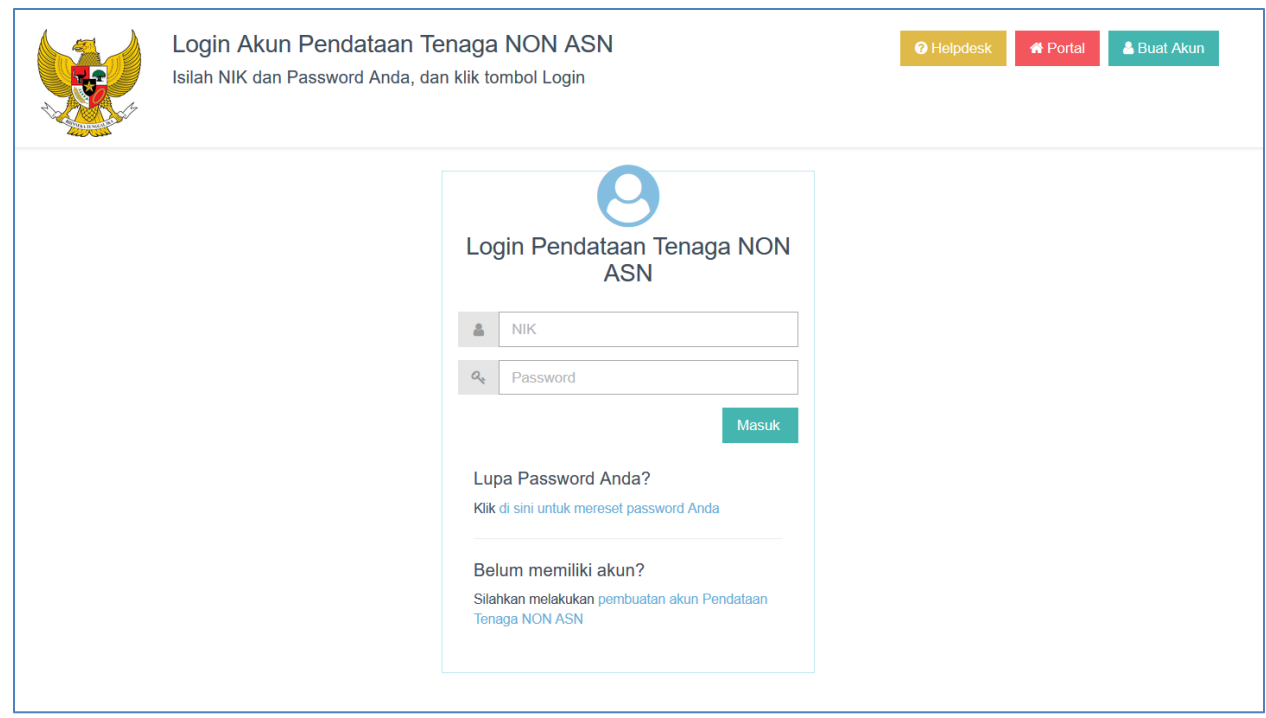

*Gambar 10. Laman Login Pendataan Tenaga Non ASN*

<span id="page-12-0"></span>Direkomendasikan proses pendataan non ASN menggunakan perambahan Google Chrome ataupun Mozilla Firefox yang terkini.

2. Masukan NIK dan password yang telah Anda daftarkan lalu klik . Masuk <sup>.</sup>

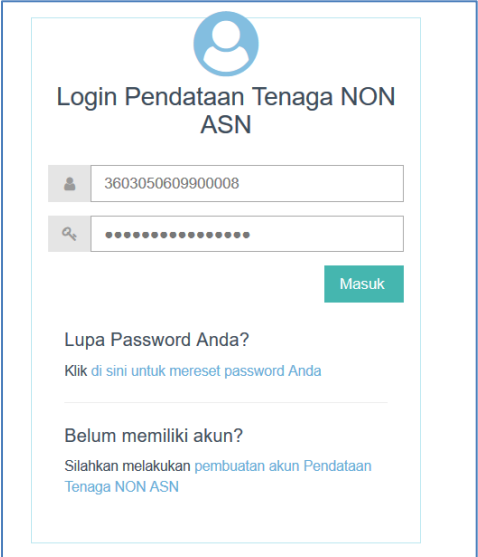

Maka akan muncul tampilan informasi, untuk THK-II akan terlihat informasi Data Peserta eks THK-II dan halaman unggahan dokumen pendukung.

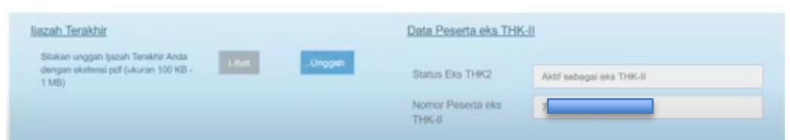

Sedangkan untuk Pegawai Non ASN maka akan langsung muncul halaman unggahan dokumen pendukung seperti berikut:

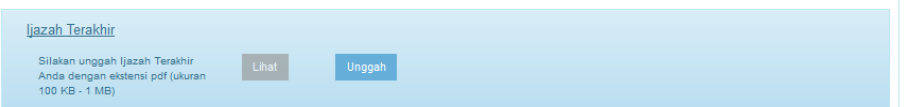

- 3. Tenaga Non ASN melakukan unggahan dokumen. Jenis dokumen yang diunggah adalah ijazah terakhir dengan syarat ukuran file 100KB - 1MB.
- 4. Klik Unggah lalu cari dokumen tersebut di komputer Anda.

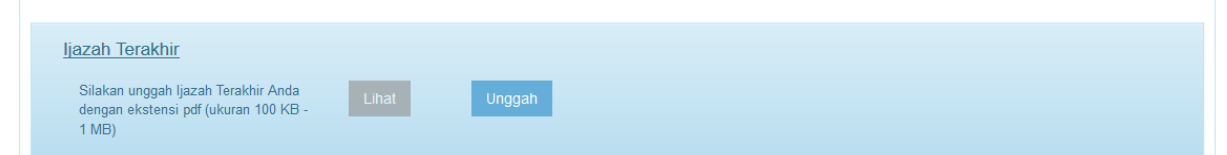

5. Setelah Anda berhasil melakukan unggah, maka akan muncul notifikasi informasi sebagai berikut.

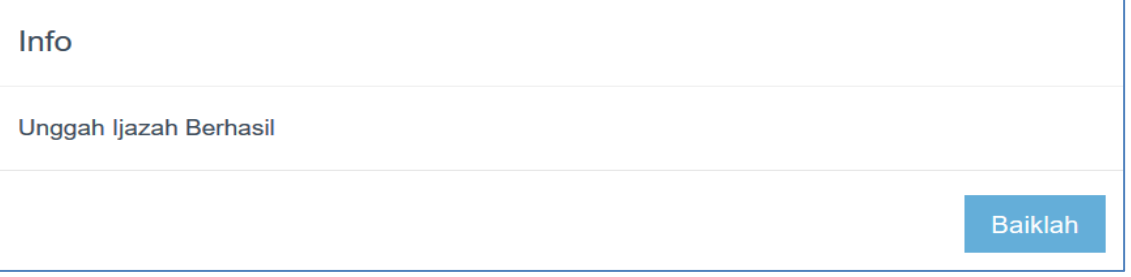

6. Tenaga Non ASN dapat melihat dokumen Ijazah yang telah diunggah dengan klik .

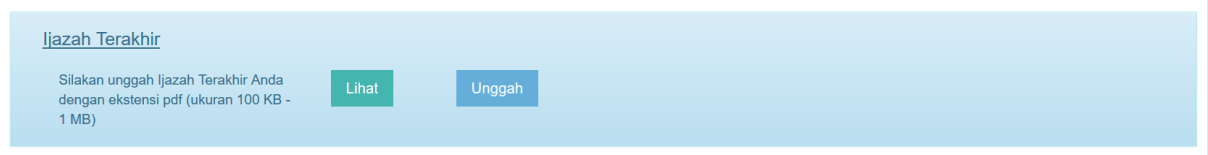

- 7. Jika Tenaga Non ASN salah melakukan unggah dokumen, klik kempali kembali kemudian cari dokumen yang benar. Sistem akan menyimpan dokumen yang terakhir diunggah.
- 8. Setelah melakukan unggah dokumen Ijazah, maka Tenaga Non ASN melakukan Pengisian Biodata seperti berikut ini :

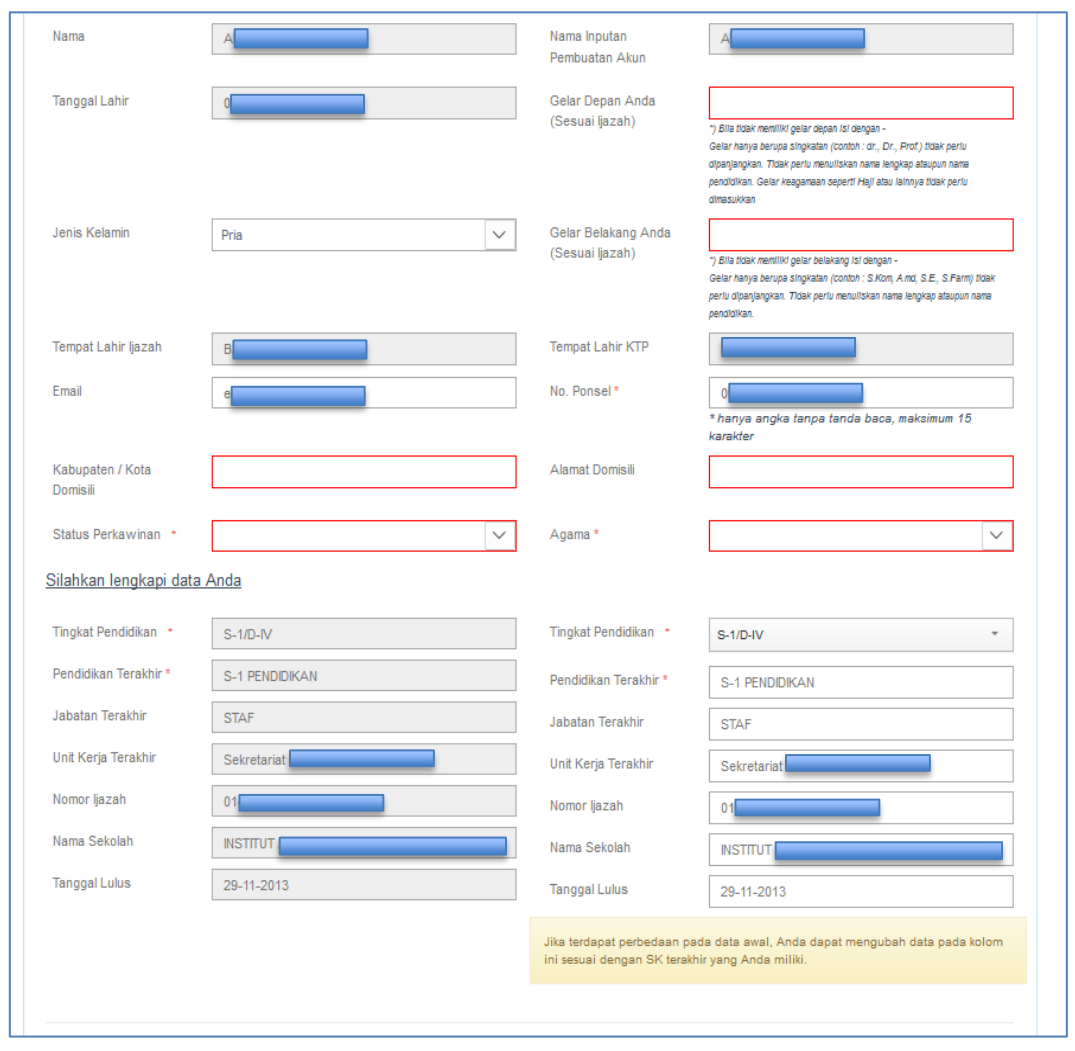

*Gambar 11. Form Pengisian Biodata Pendataan Tenaga Non ASN*

<span id="page-14-0"></span>**HARAP MEMBACA** seluruh info dan himbauan yang tercantum di dalam portal. Sebelum melanjutkan proses login, pastikan pendaftar :

- a. Mengakhiri pendataan sampai tahapan terakhir (RESUME) agar berkas dapat di verifikasi oleh instansi
- b. Tidak diperkenankan mengubah data setelah mengakhiri pendataan.
- 9. Kolom Tempat Lahir dan Tanggal Lahir (sesuai Ijazah). Tempat Lahir dan Tanggal Lahir (sesuai KTP), serta nama pembuatan akun telah terisi secara otomatis.
- 10. Pada form ini Tenaga Non ASN masih dapat mengubah beberapa data seperti jenis kelamin, tingkat pendidikan, pendidikan terakhir, jabatan terakhir, unit kerja terakhir, nomor ijazah, nama sekolah, dan tanggal lulus.
- 11. Tenaga Non ASN dapat mengubah jenis kelamin dengan memilih pada pilihan yang tersedia sebagai berikut :

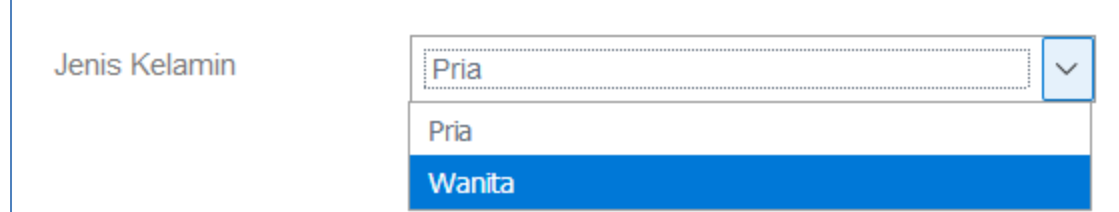

12. Langkah selanjutnya, Tenaga Non ASN dapat mengubah alamat email yang masih aktif.

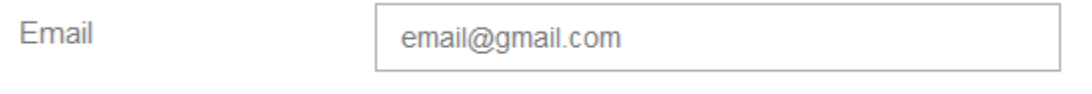

13. Kota/Kabupaten Domisili dapat diubah sesuai dengan KTP anda masing-masing.

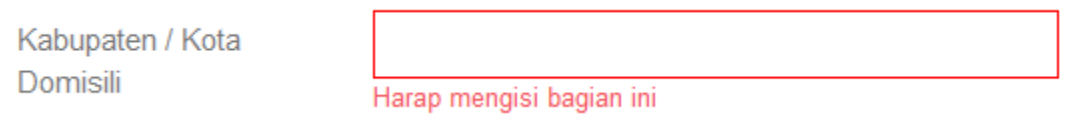

Anda dapat memilih nama kabupaten/kota sesuai dengan yang tertera pada referensi.

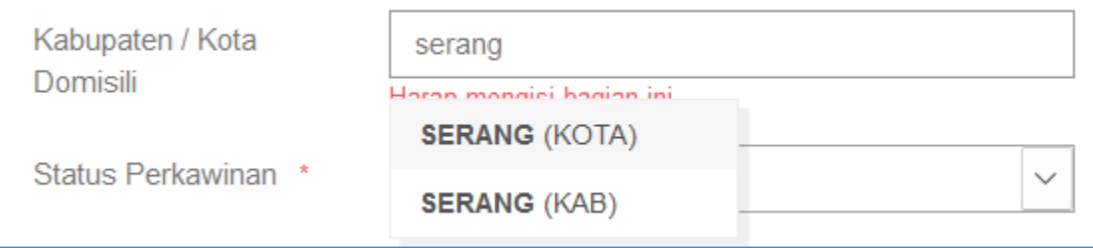

14. Tenaga Non ASN dapat melakukan perubahan status perkawinan dengan memilih jenis status sebagai berikut :

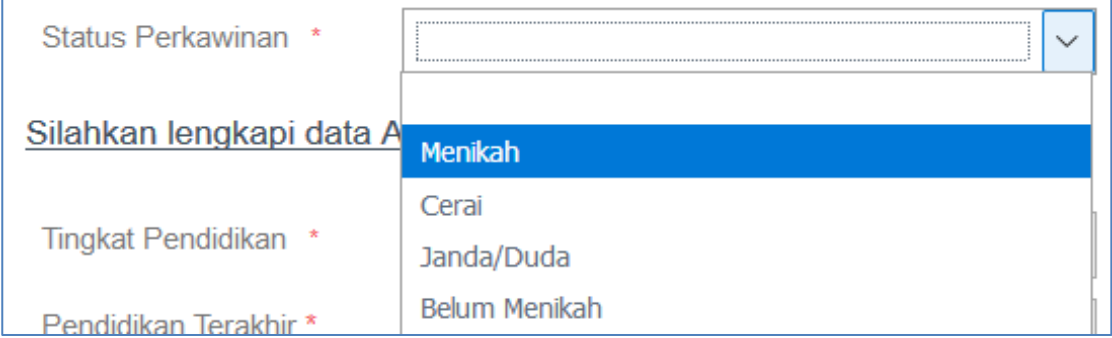

15. Tenaga Non ASN dapat melakukan perubahan gelar depan sesuai dengan gelar terakhir Anda yang tertera pada SK, apabila tidak memiliki gelar depan, maka silahkan diisi dengan (-).

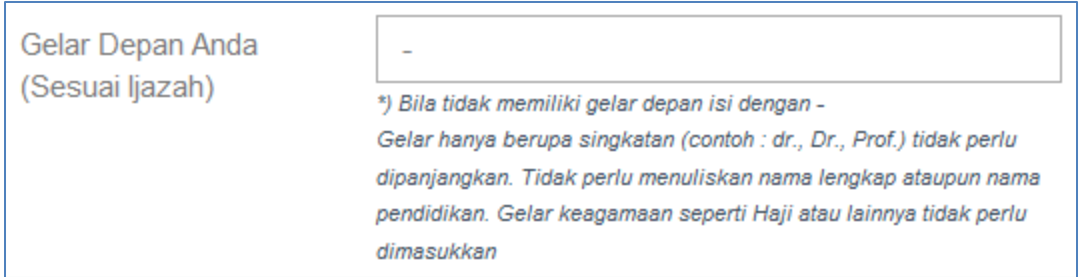

16. Tenaga non ASN dapat melakukan perubahan gelar belakang sesuai dengan yang SK, apabila tidak memiliki gelar belakang, maka silahkan diisi dengan (-).

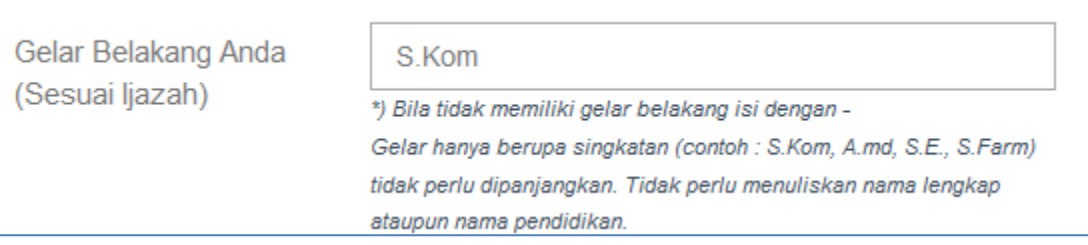

17. Selanjutnya, Tenaga Non ASN dapat mengubah No. Ponsel yang aktif.

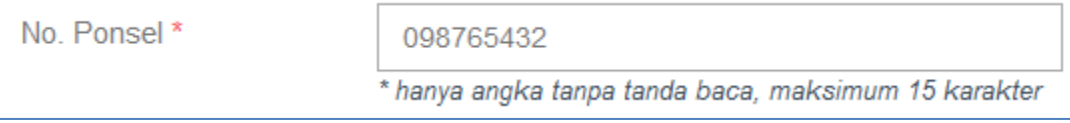

18. Pada laman ini Tenaga Non ASN dapat mengubah alamat domisili Anda sesuai yang tertera pada KTP masing-masing

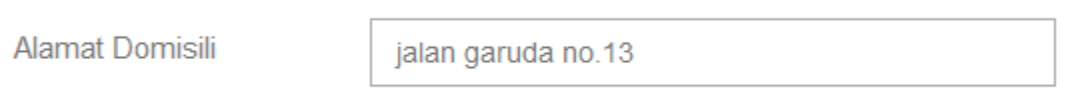

19. Tenaga non ASN dapat mengubah agama yang sudah tersedia pada dropdown list berikut:

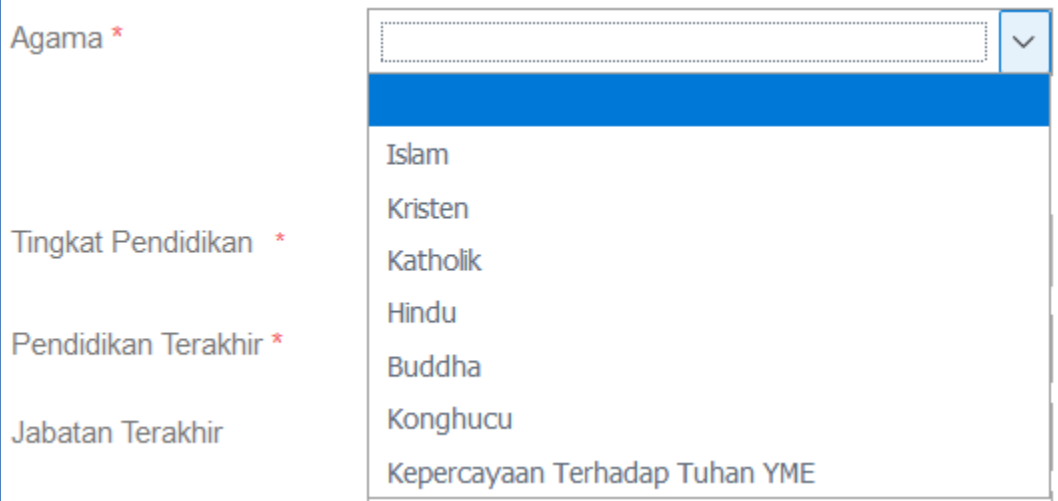

- 20. Selanjutnya, Tenaga Non ASN dapat melakukan perubahan informasi pendidikan sesuai dengan Ijazah dan SK, yang terdiri dari :
	- Tingkat pendidikan
- Pendidikan terakhir
- Jabatan terakhir
- Unit kerja terakhir
- Nomor Ijazah
- Nama sekolah
- Tanggal lulus

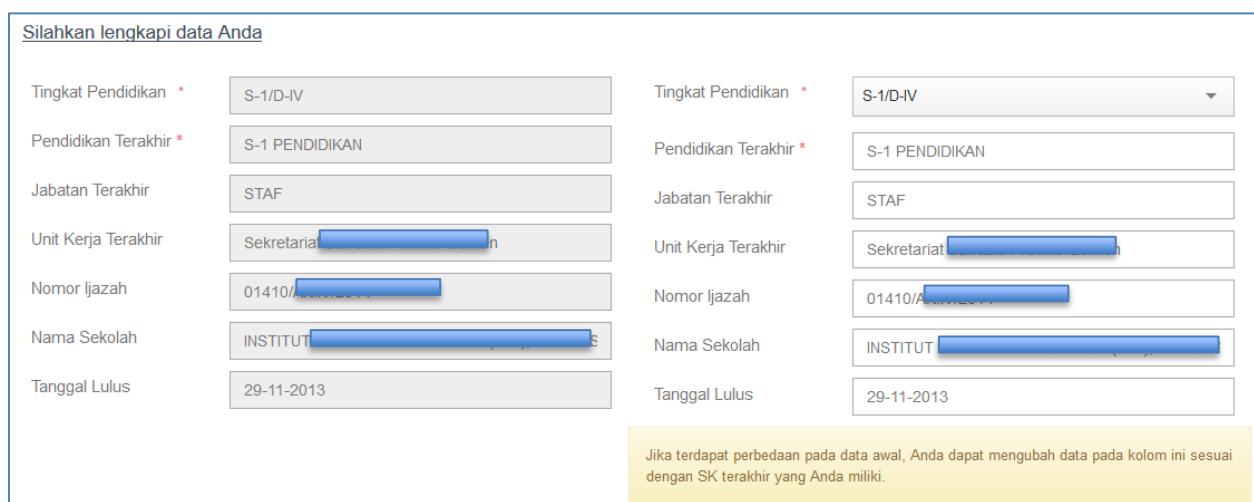

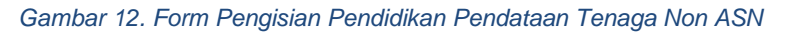

<span id="page-17-0"></span>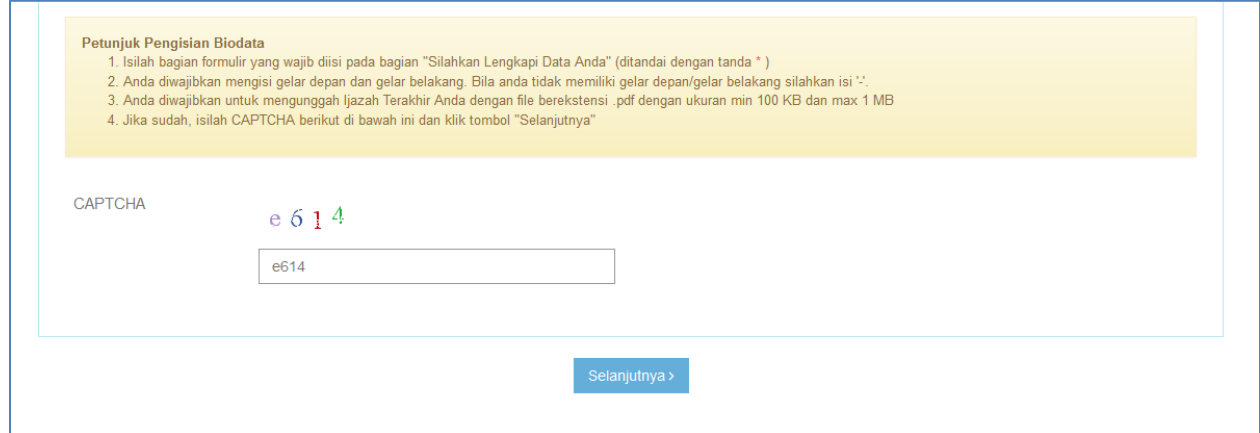

*Gambar 13. Pengisian Captcha Form Biodata Pendataan Tenaga Non ASN*

<span id="page-17-1"></span>21. Setelah selesai melakukan pengisian biodata, silahkan masukan captcha sesuai dengan yang tertera lalu klik <sup>Selanjutnya</sup><sup>)</sup>. Maka data akan tersimpan dalam aplikasi Pendataan,

selanjutnya Tenaga Non ASN dapat melanjutkan untuk pengisian data Riwayat Pekerjaan.

#### <span id="page-18-0"></span>3.4 Mengisi Riwayat Pekerjaan

Pada tahap ini, Tenaga Non ASN mengisi riwayat pekerjaan sesuai ketentuan bahwa riwayat pekerjaan yang ditambahkan hanya dari instansi penempatan saat ini.

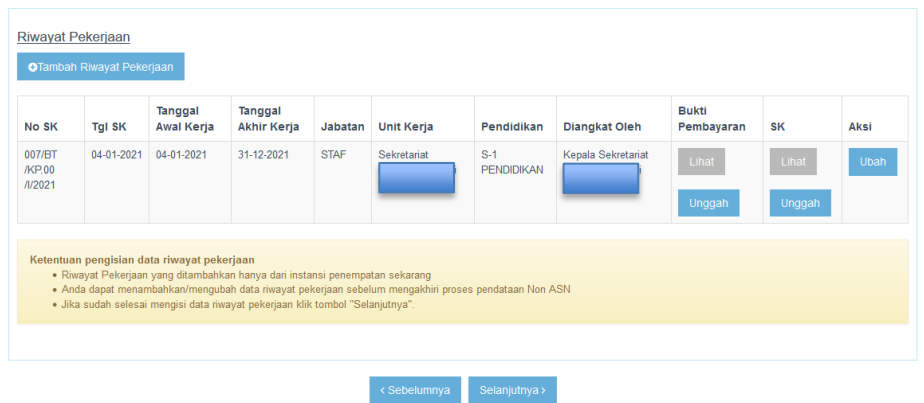

*Gambar 14. Form Riwayat Pekerjaan Pendataan Tenaga Non ASN*

<span id="page-18-1"></span>Pada data awal, Tenaga Non ASN dapat mengubah data riwayat pekerjaan, dan melengkapi Bukti Pembayaran beserta SK Jabatan di instansi penempatan saat ini. Untuk melakukan

Ubah ubah data silahkan klik tombol

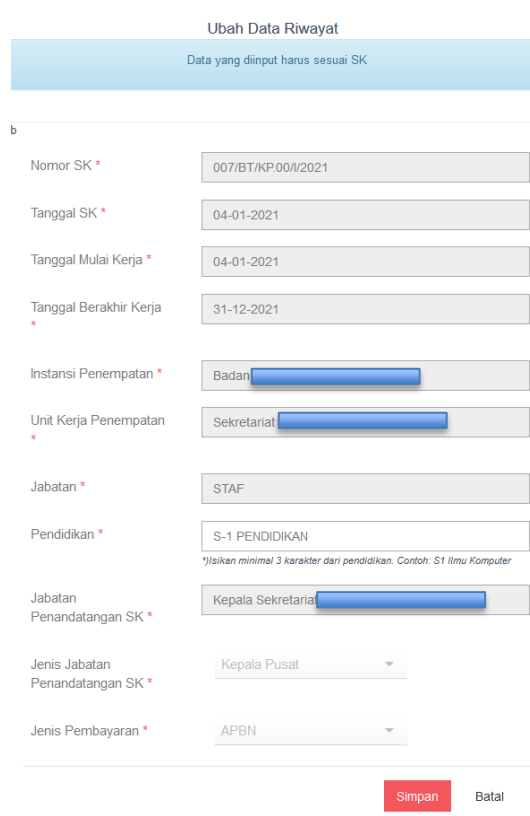

<span id="page-18-2"></span>*Gambar 15. Form Ubah Riwayat Pekerjaan Pendataan Tenaga Non ASN*

Di laman ini, Tenaga Non ASN hanya diperbolehkan merubah pendidikan yang sesuai dengan SK Jabatan.

Pendidikan<sup>\*</sup>

S-1 ILMU KOMPUTER \*)Isikan minimal 3 karakter dari pendidikan. Contoh: S1 Ilmu Komputer

Tenaga Non ASN dapat mengisi kolom Pendidikan dengan minimal 3 karakter dan kemudian memilih sesuai dengan referensi yang tersedia pada sistem, untuk menyimpan data pendidikan yang sudah diubah silahkan klik tombol **simpan**, jika tidak melakukan perubahan Batal silahkan klik tombol

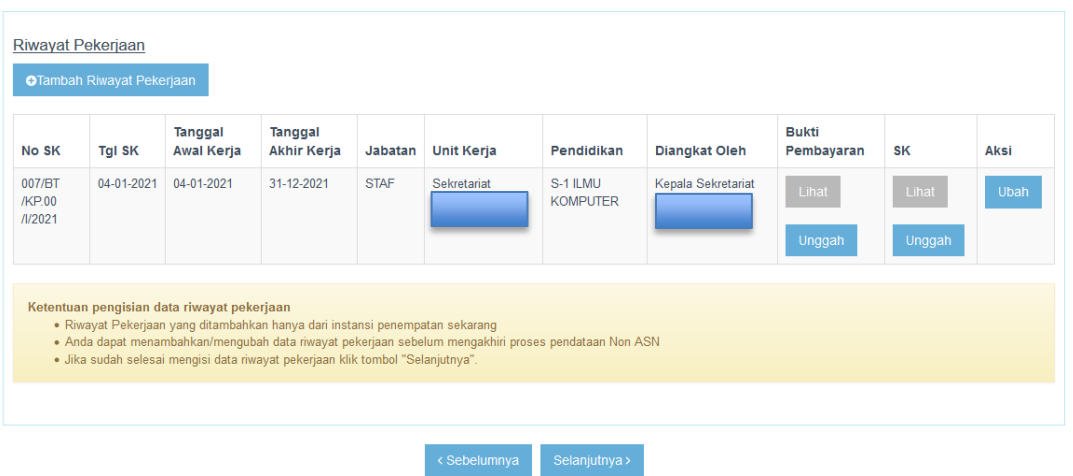

Berikut merupakan tampilan data pekerjaan yang sudah diubah sebelumnya, dimana data awal pendidikan yaitu S-1 Pendidikan, kemudian diubah menjadi S-1 Ilmu Komputer yang sesuai dengan Surat Keterangan Jabatan. Jika ingin menambah riwayat pekerjaan, maka

**OTambah Riwayat Pekerjaan** Tenaga Non ASN dapat memilih tombol

19

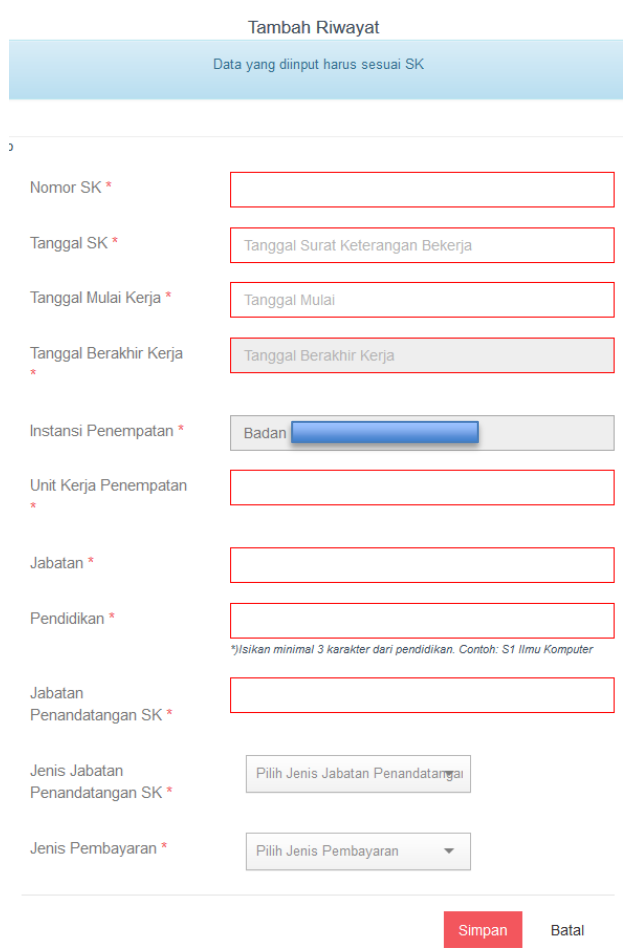

*Gambar 16. Form Penambahan Riwayat Pekerjaan Pendataan Tenaga Non ASN*

<span id="page-20-0"></span>Pada laman ini, Tenaga Non ASN dapat mengisi informasi :

- Nomor Surat Keputusan Jabatan
- Tanggal Surat Keterangan Jabatan
- Tanggal Mulai Bekerja
- Tanggal Berakhir Bekerja
- Unit Kerja Penempatan
- **Jabatan**
- Pendidikan
- Jabatan Penandatangan Surat Keputusan Jabatan
- Jenis Jabatan Penandatangan Surat Keputusan
- Jenis Pembayaran Gaji

Untuk pendidikan, jenis jabatan penandatangan SK dan jenis pembayaran Tenaga Non ASN hanya dapat memilih sesuai dengan referensi ataupun pilihan yang telah tersedia pada sistem Pendataan Non ASN.

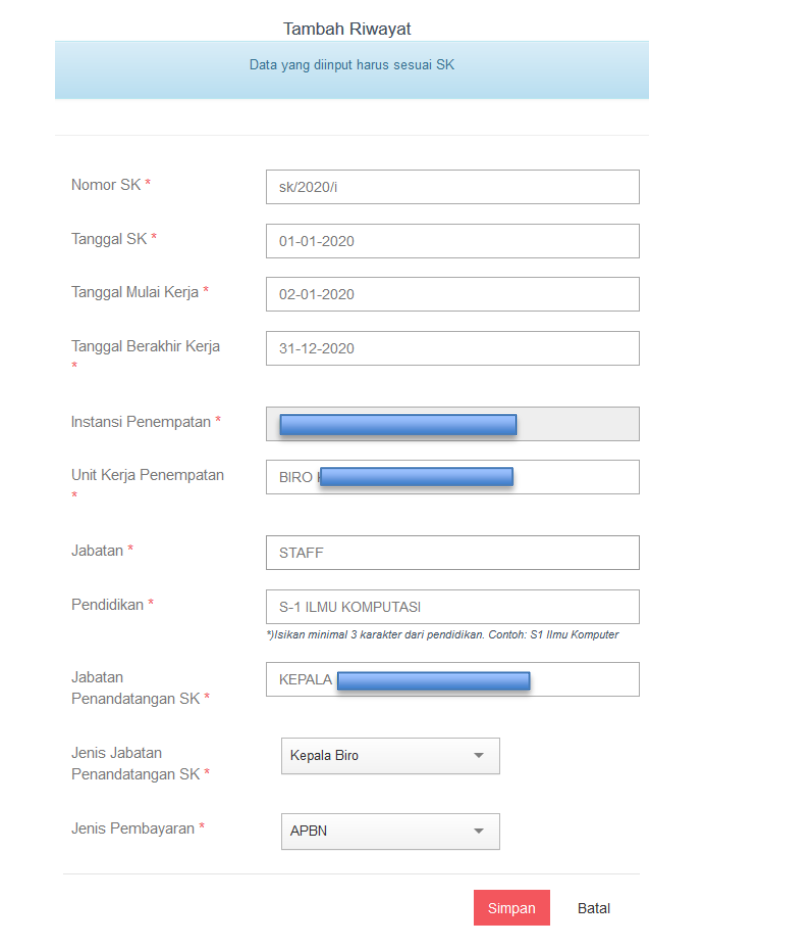

*Gambar 17.Form Pengisian Penambahan Riwayat Pekerjaan Pendataan Tenaga Non ASN*

<span id="page-21-0"></span>Jika data yang dientri sudah dilengkapi, maka Tenaga Non ASN dapat klik tombol simpan dan

klik tombol jika tidak menambah riwayat pekerjaan.

| No SK                       | <b>Tgl SK</b> | <b>Tanggal</b><br><b>Awal Kerja</b> | Tanggal<br><b>Akhir Kerja</b> | Jabatan      | <b>Unit Kerja</b> | Pendidikan                   | <b>Diangkat Oleh</b> | <b>Bukti</b><br>Pembayaran | <b>SK</b> | <b>Aksi</b> |
|-----------------------------|---------------|-------------------------------------|-------------------------------|--------------|-------------------|------------------------------|----------------------|----------------------------|-----------|-------------|
| 007/BT<br>/KP.00<br>/l/2021 | 04-01-2021    | 04-01-2021                          | 31-12-2021                    | <b>STAF</b>  |                   | S-1 ILMU<br><b>KOMPUTER</b>  | Kepala Sekretariat   | Lihat                      | Lihat     | <b>Ubah</b> |
|                             |               |                                     |                               |              |                   |                              |                      | Unggah                     | Unggah    |             |
| sk/2020/i                   | 01-01-2020    | 02-01-2020                          | 31-12-2020                    | <b>STAFF</b> |                   | S-1 ILMU<br><b>KOMPUTASI</b> | <b>KEPALA BIRO</b>   | Lihat                      | Lihat     | Ubah        |
|                             |               |                                     |                               |              |                   |                              |                      | Unggah                     | Unggah    | Hapus       |

*Gambar 18. Berhasil Menambah Riwayat Pekerjaan Pendataan Tenaga Non ASN*

<span id="page-22-0"></span>Pada riwayat pekerjaan, akan tampil kolom baru dari data yang sudah dientrikan sebelumnya. Jika terdapat kesalahan data, maka Tenaga Non ASN dapat memilih tombol

untuk memperbaiki data. Tenaga Non ASN juga dapat menghapus riwayat yang sudah

ditambahkan dengan memilih tombol **kapusan dikentuan Rikanan Riwayat Pekerjaan**, Tenaga Non ASN hanya diperbolehkan mengisi 5 riwayat pekerjaan terakhir.

| <b>No SK</b>                | <b>Tgl SK</b> | Tanggal<br>Awal Kerja | Tanggal<br><b>Akhir Kerja</b> | Jabatan      | <b>Unit Kerja</b> | Pendidikan                   | <b>Diangkat Oleh</b> | <b>Bukti</b><br>Pembayaran | SK     | Aksi  |
|-----------------------------|---------------|-----------------------|-------------------------------|--------------|-------------------|------------------------------|----------------------|----------------------------|--------|-------|
| 007/BT<br>/KP 00<br>/l/2021 | 04-01-2021    | 04-01-2021            | 31-12-2021                    | <b>STAF</b>  |                   | S-1 ILMU<br><b>KOMPUTER</b>  | Kepala Sekretariat   | Lihat                      | Lihat  | Ubah  |
|                             |               |                       |                               |              |                   |                              |                      | Unggah                     | Unggah |       |
| sk/2020/i                   | 01-01-2020    | 02-01-2020            | 31-12-2020                    | <b>STAFF</b> |                   | S-1 ILMU<br><b>KOMPUTASI</b> | <b>KEPALA BIRO</b>   | Lihat                      | Lihat  | Ubah  |
|                             |               |                       |                               |              |                   |                              |                      | Unggah                     | Unggah | Hapus |

*Gambar 19. Unggah Dokumen Riwayat Pekerjaan Pendataan Tenaga Non ASN*

<span id="page-22-1"></span>Setelah mengisi data riwayat, Tenaga Non ASN diharuskan melengkapi dokumen Bukti Pembayaran dan Surat Keterangan Jabatan di setiap riwayat yang sudah ditambahkan. Tenaga Non ASN dapat memilih tombol untuk mengunggah dokumen, dan untuk memeriksa kembali dokumen yang sudah diunggah maka dapat memilih tombol . Jika terdapat kesalahan dalam mengunggah dokumen, maka Tenaga Non ASN dapat memilih tombol kembali, dan kemudian memilih file yang baru. Jika sudah selesai mengisi data riwayat pekerjaan dan mengunggah dokumen yang disyaratkan, maka Tenaga Non ASN dapat klik tombol selanjutnya luntuk melanjutkan ke laman resume.

#### <span id="page-23-0"></span>3.5 Resume Pendataan Non ASN

Setelah Tenaga Non ASN melengkapi riwayat pekerjaan, maka akan tampil halaman resume seperti gambar di bawah ini:

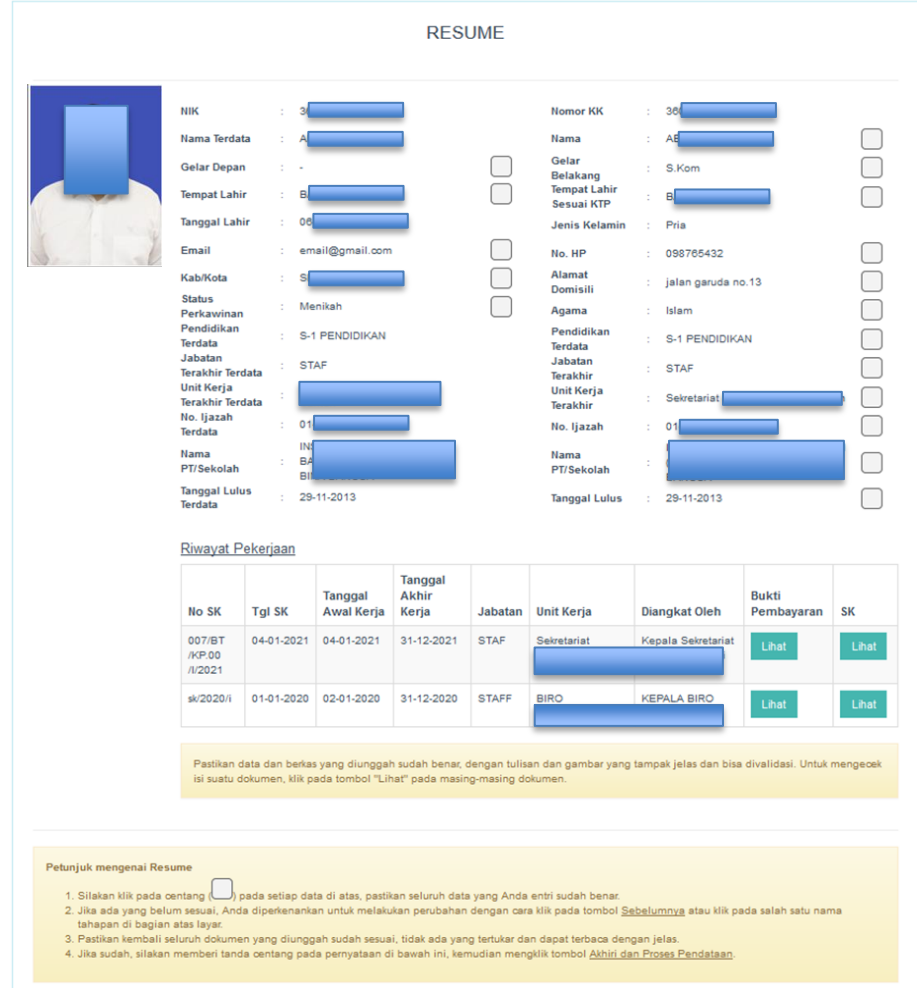

<span id="page-23-1"></span>*Gambar 20. Laman Resume Pendataan Tenaga Non ASN*

Tenaga Non ASN wajib membaca dan memeriksa kembali data-data yang telah diisi dan dokumen yang telah diunggah, kemudian membubukan tanda  $\Box$  pada kotak yang tersedia.

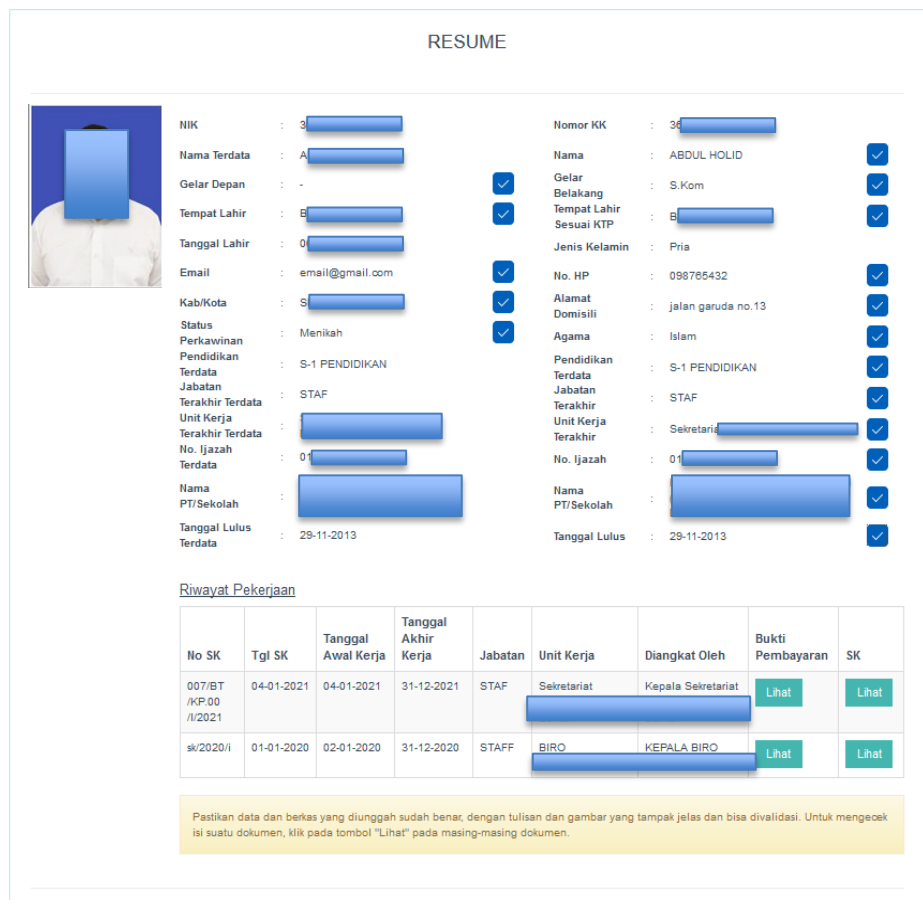

*Gambar 21. Laman Checklist Resume Pendataan Tenaga Non ASN*

<span id="page-24-0"></span>Jika Tenaga Non ASN masih belum yakin dengan data dan dokumen yang telah dilengkapi,

Tenaga Non ASN dapat kembali ke form sebelumnya dengan klik tombol , kemudian memperbaiki data tersebut.

Setelah yakin dengan isian resume, Tenaga Non ASN dapat mengakhiri proses pendataan

dengan klik tombol **Akhiri Proses Pendataan**. Dengan mengklik tombol tersebut, Tenaga Non ASN bersedia menanggung akibat hukum apabila data tidak sesuai dengan dokumen.

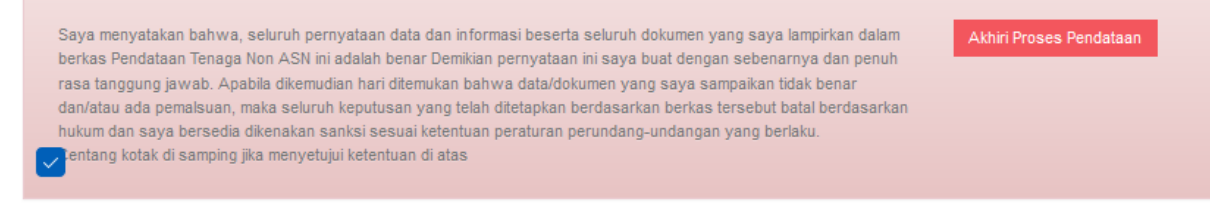

<span id="page-24-1"></span>*Gambar 22. Akhiri Proses Pendaftaran*

Sebelum mencetak kartu pendataan, terdapat peringatan yang menjelaskan bahwa setelah pendataan diakhiri dan diproses, maka peserta tidak dapat mengubah baik data dan juga dokumen (biodata, riwayat pekerjaan) yang sudah diunggah sebelumnya. Jika sudah yakin

untuk mengakhiri dan memproses pendataan maka silahkan pilih tombol

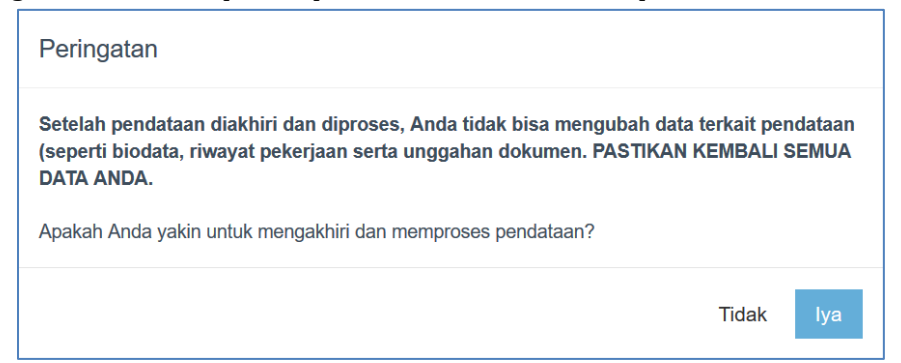

Apabila Tenaga Non ASN masih ragu dan ingin memperbaiki data yang sudah diinput, maka

silahkan pilih tombol tidak, dan periksa kembali data dengan klik tombol

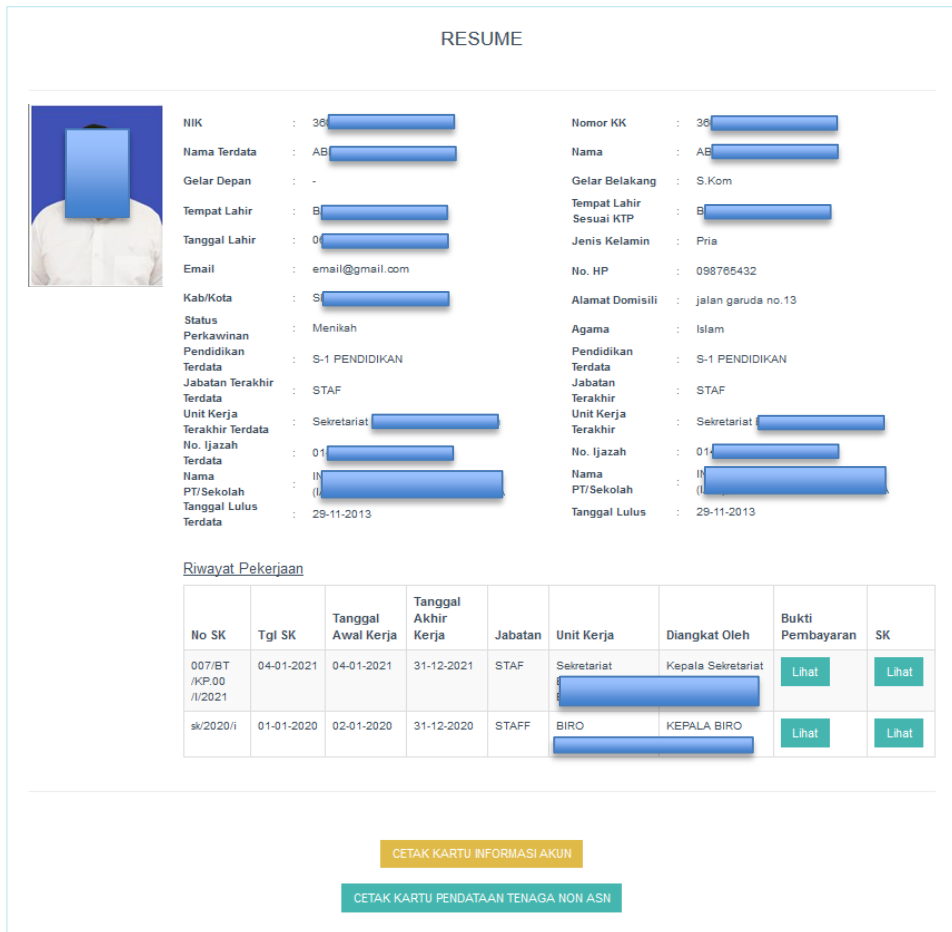

<span id="page-25-0"></span>*Gambar 23. Laman Final Resume Pendataan Tenaga Non ASN*

Berikut merupakan tampilan halaman Final Resume dan Tenaga Non ASN sudah tidak dapat mengubah data dan dokumen yang ada. Pada halaman ini, Tenaga Non ASN dapat mencetak

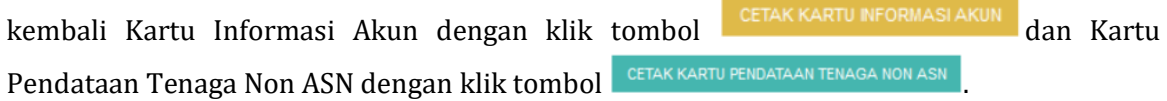

#### <span id="page-26-0"></span>3.6 Cetak Kartu Pendataan Tenaga Non ASN

Berikut merupakan contoh Kartu Pendataan Tenaga Non ASN yang telah diunduh

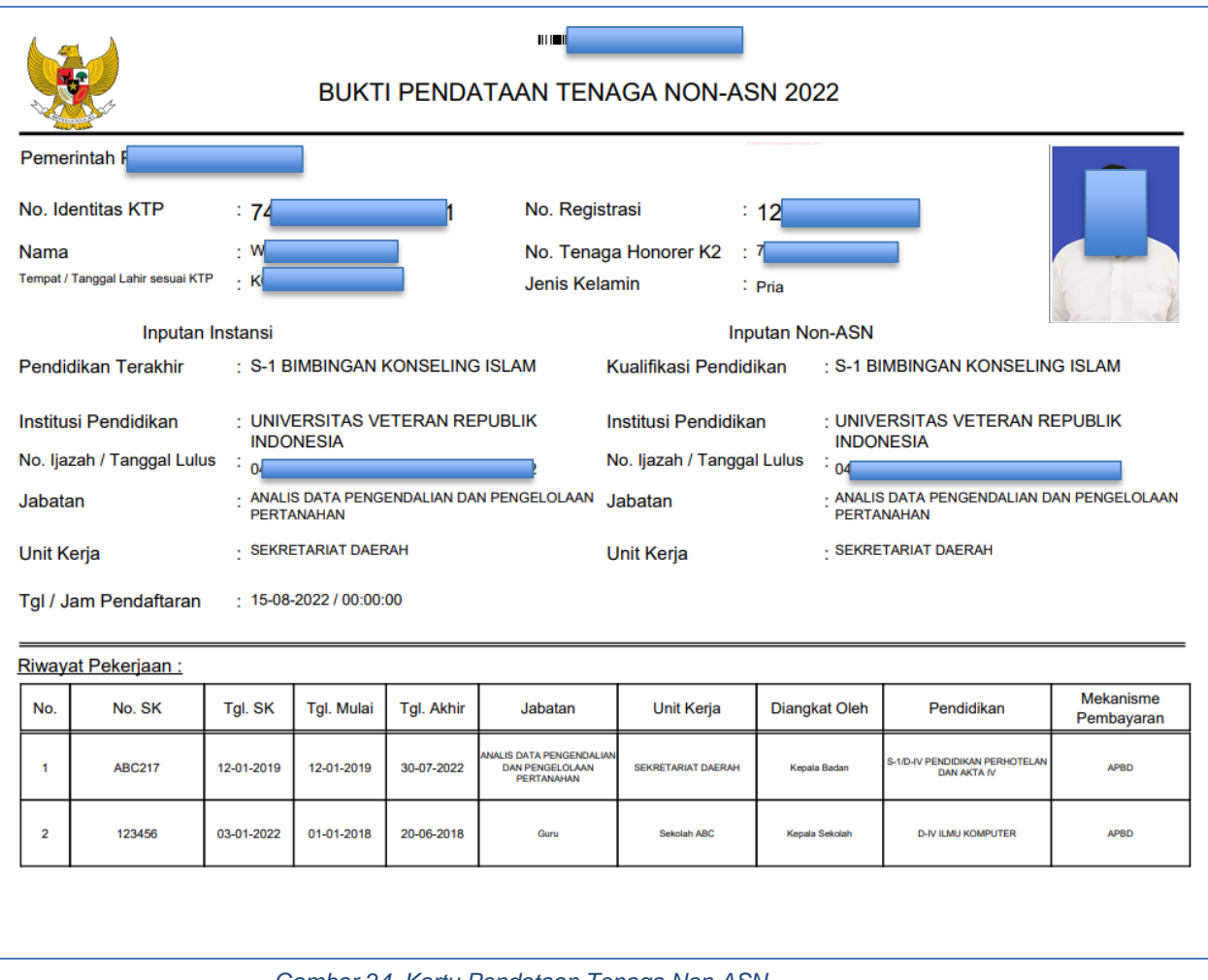

*Gambar 24. Kartu Pendataan Tenaga Non ASN*

<span id="page-26-1"></span>Pada tahap ini, pengisian data-data oleh individu Tenaga Non ASN telah selesai.